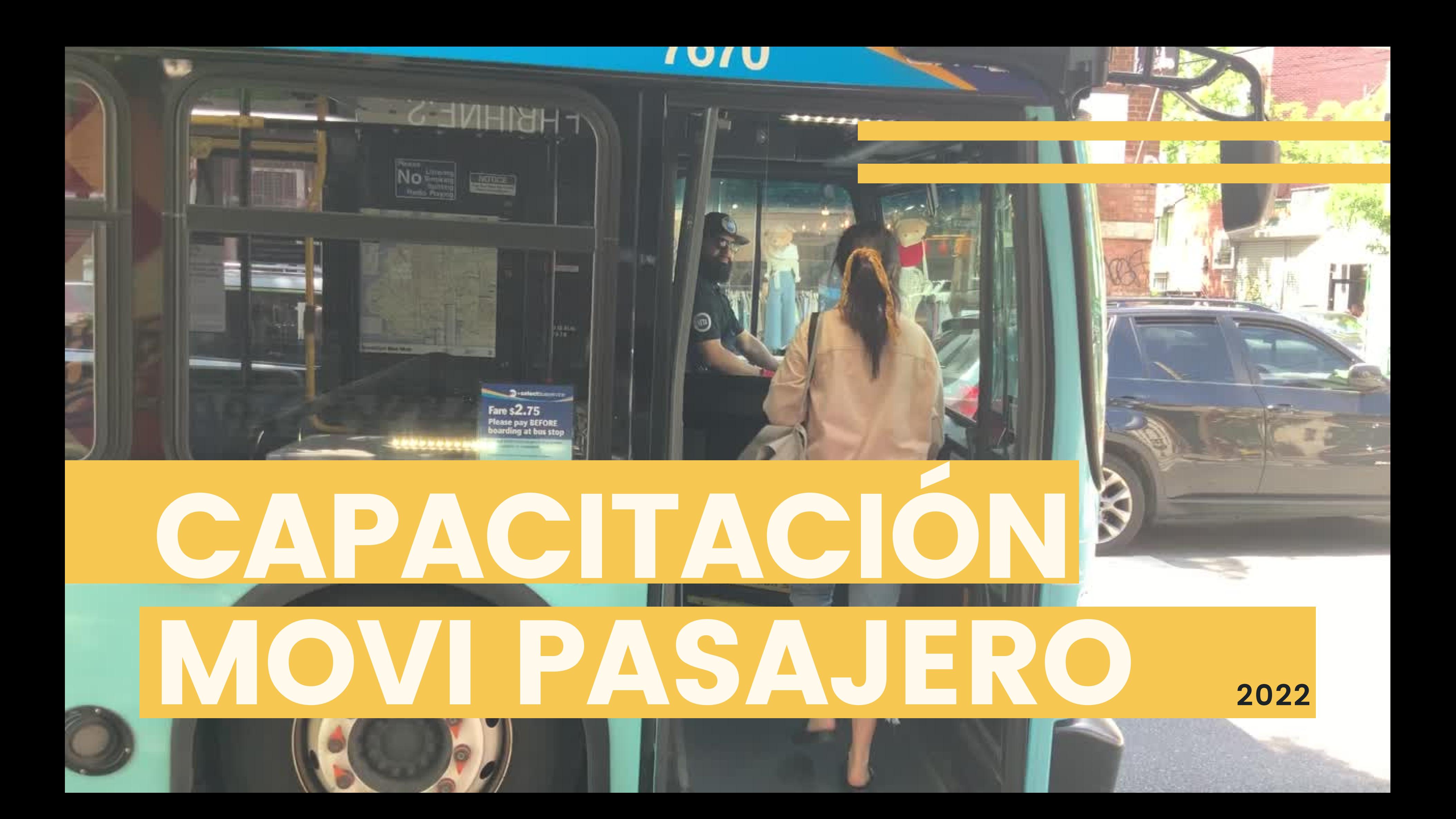

# VENTAJAS:

- Observa en tiempo real la ubicación del transporte.

- Ubica paradas (puntos de interés) dentro de la ruta de cada transporte.

- Calcula tiempos estimados de llegada.

- Visualiza las distintas rutas de uno o mas transportes.

-Identifica los horarios de partida y llegada de cada viaje realizado por el transporte.

- Calcula con exactitud los tiempos de llegada a la empresa por tipo de viaje

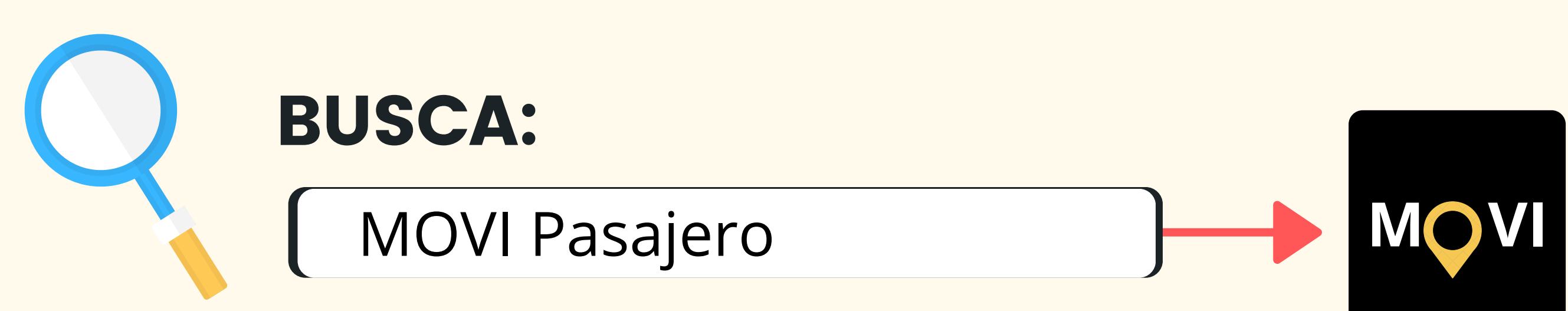

### MOVI Pasajero **OneProSoft**

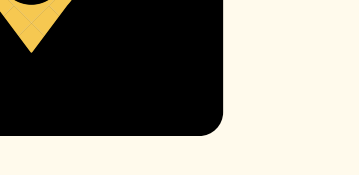

.

11.97 MB

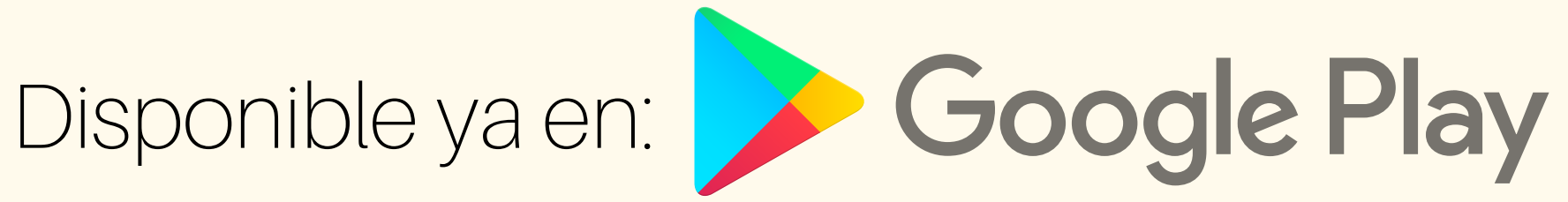

### DESCARGA LA APP ; GRATIS!

#### Dentro de la tienda:

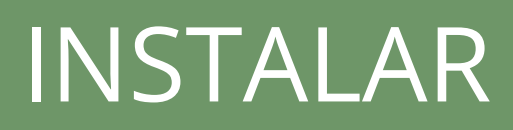

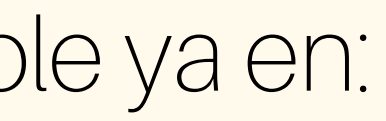

#### Presiona:

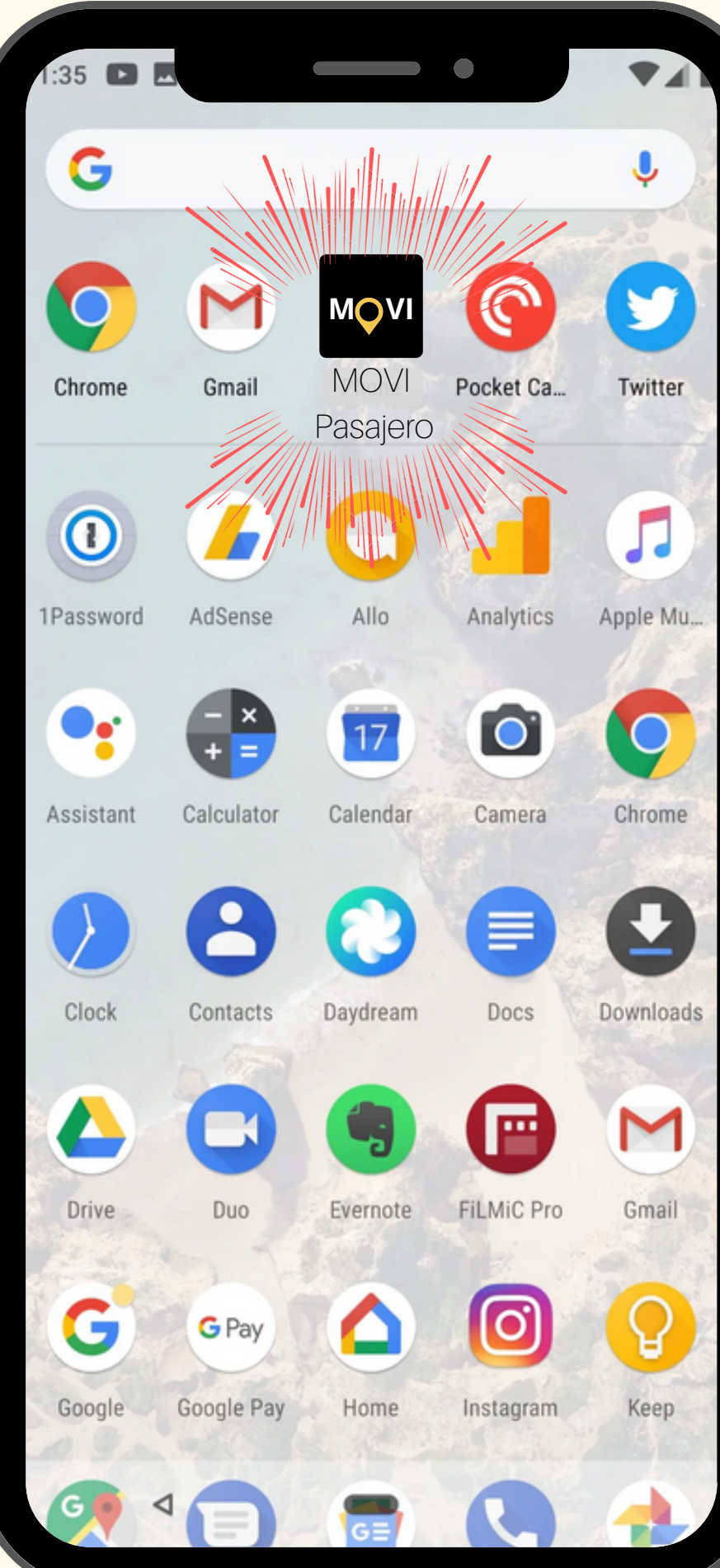

# LA APP SE ECUENTRA AQUÍ:

El usuario y la contraseña serán: El numero(s) de empleado (pasajero) según la lista integrada en MOVI WEB.

Al lanzar la app solicita datos de autenticación.

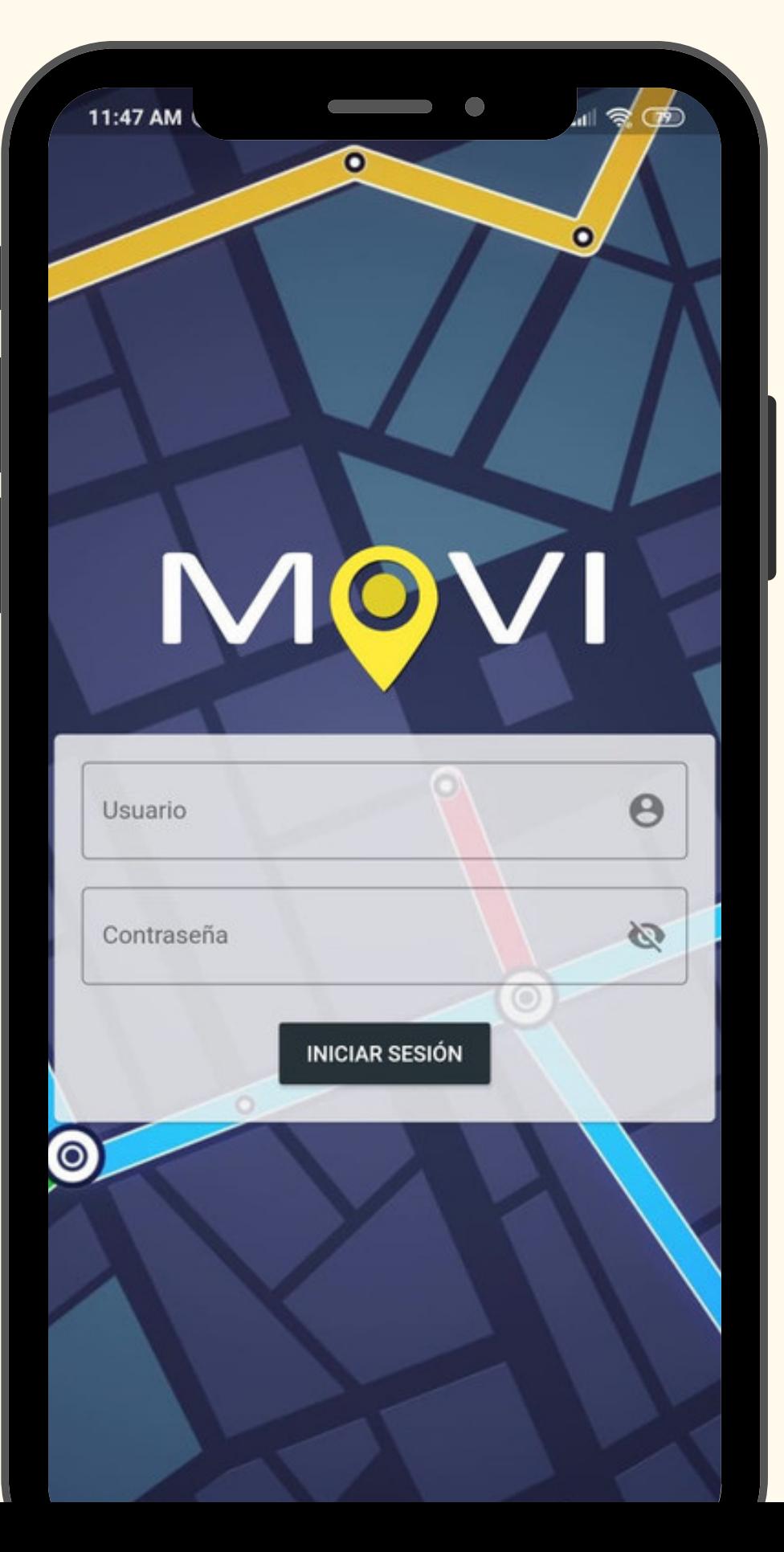

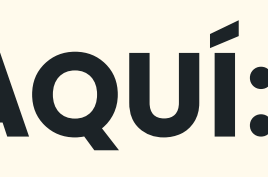

#### Pantalla de bienvenida:

- 1- Mapa actualizado de la CD.
- 2- Ubicación de comercios.
- 3- Ubicación del pasajero.
- 4- Buscador de paradas/rutas.
- 5- Codigo de identidad digital
- 6- Opciones de usuario.
- 7- Menú de opciones.
- 8- Selector de turno.
- 9- Mensaje de bienvenida personalizado.
- DE $\boldsymbol{\omega}$  $\mathbf C$ RIn the second  $\mathbf{\Omega}$  $\mathbf C$ <u>I a seria de la p</u> ÓN. .

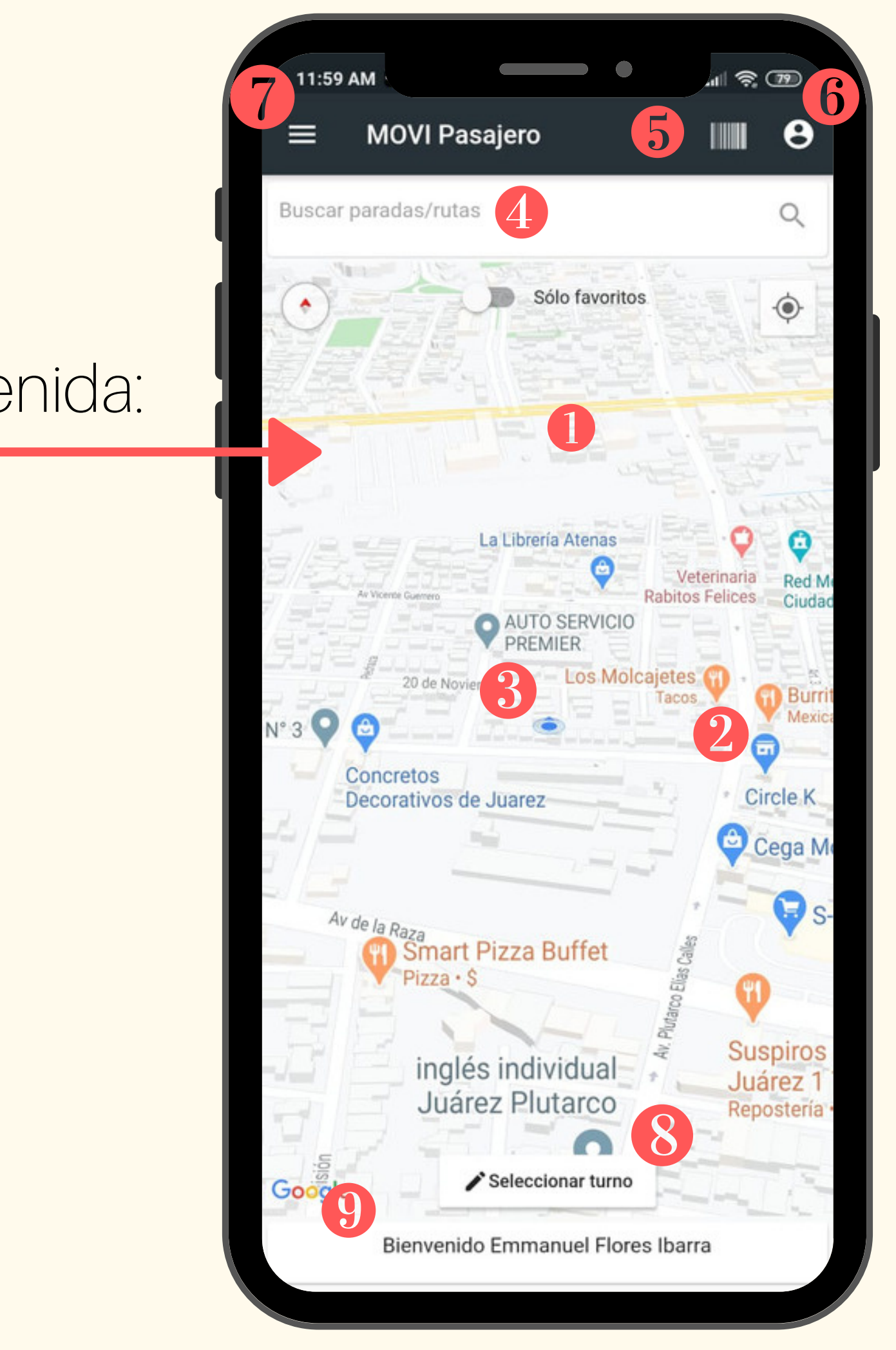

Observe:

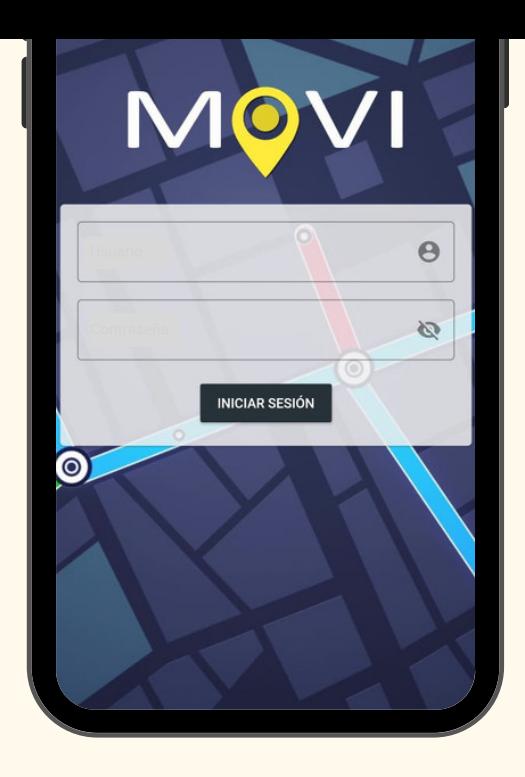

# Al ingresar los datos mencionados: INICIAR SESIÓN

Cada ascenso y/o descenso debe ser registrado por el escaner (previamente instalado en la unidad). MOVI Pasajero dispone de una herramienta digital que resguarda de forma virtual el gafete o método de identificacion de cada pasajero (empleado):

#### 5 - Codigo de barras digital:

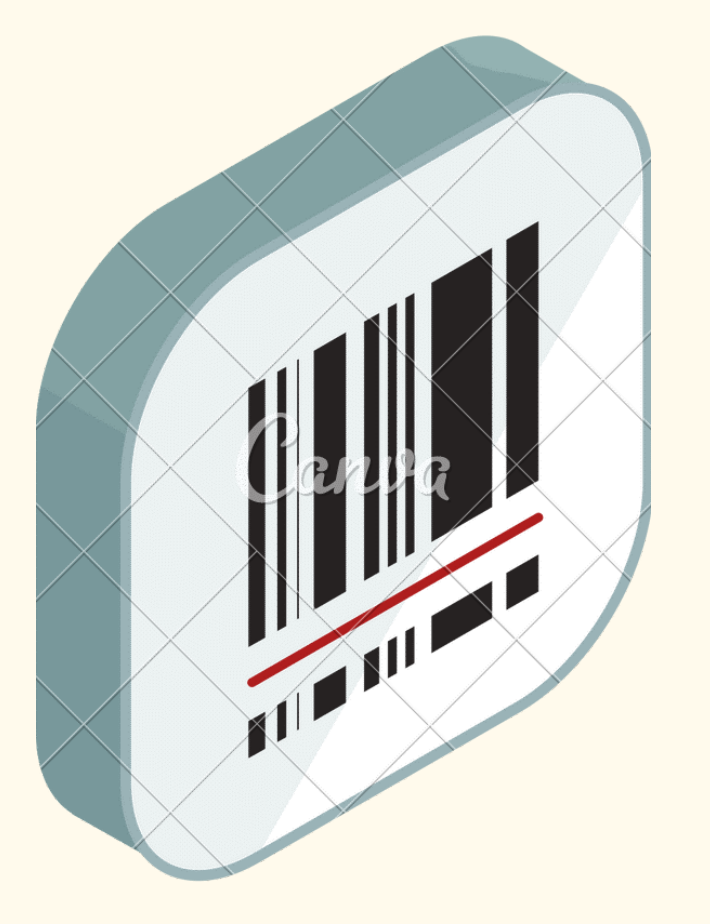

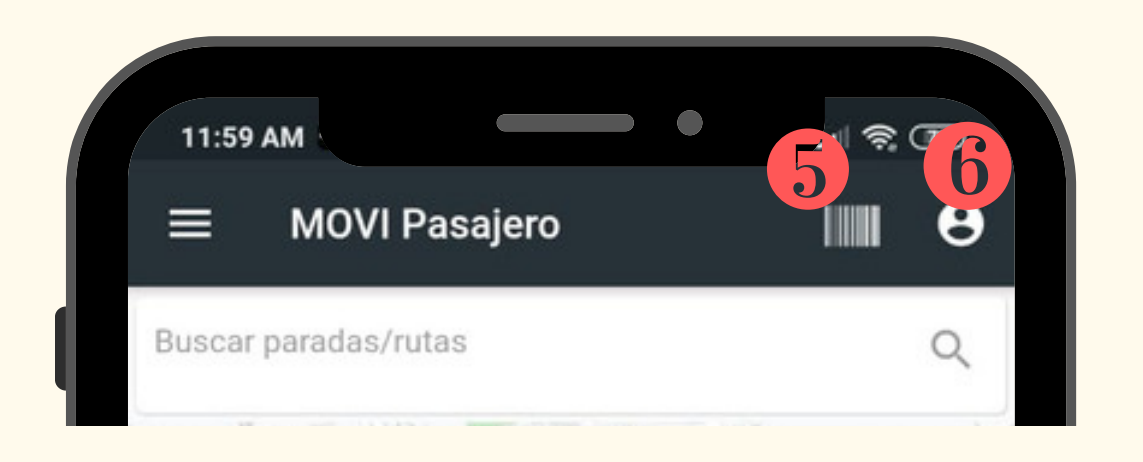

# HERRAMIENTAS SUPERIORES:

#### 6 - Opciones de Usiario:

Las opciones de usuario integradas en este menú contemplan la géstion correcta de la aplicación y son las siguientes:

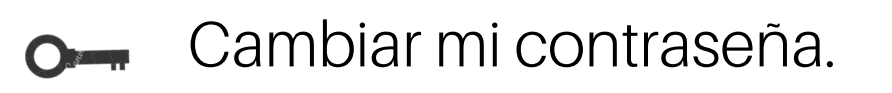

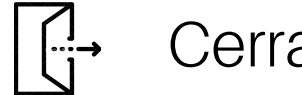

Cerrar sesión.

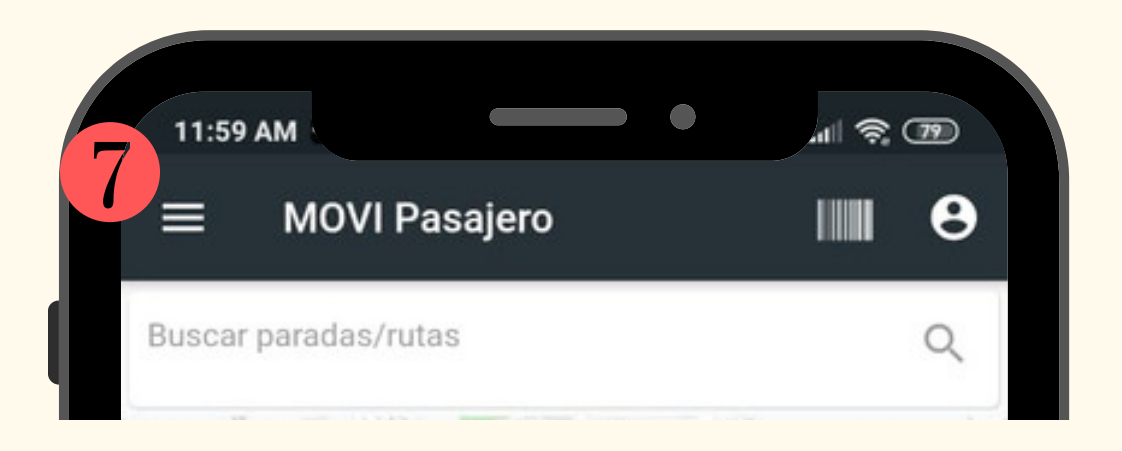

# HERRAMIENTAS SUPERIORES:

#### Menú de opciones :<br>:<br>:

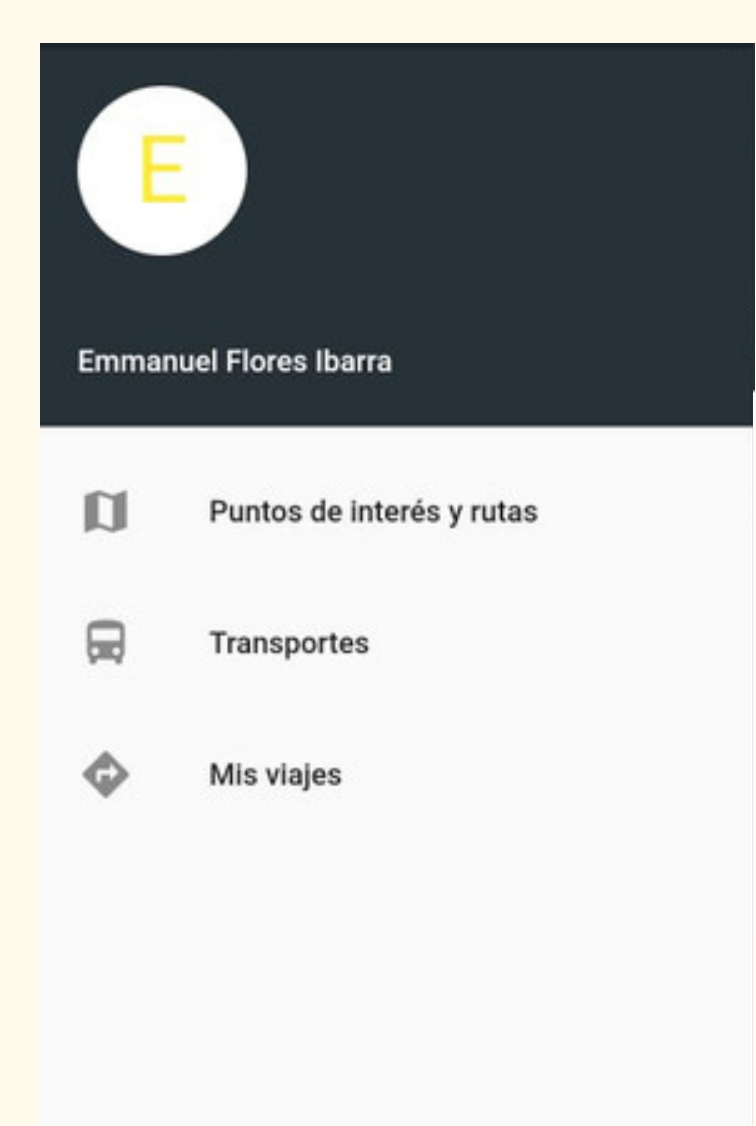

Observe :<br>: Nombre completo del pasajero .

Puntos de interés (paradas) y rutas. - Muestra . todas las paradas y rutas realizadas por los l l transportes de la empresa asignada al pasajero l l j .

Transportes. - Muestra todos los transportes . l asignados a la empresa (use en para visualizar la l l ubicación en tiempo real) l .

Mis viajes. - Reporte historico de los viajes . l j realizados .

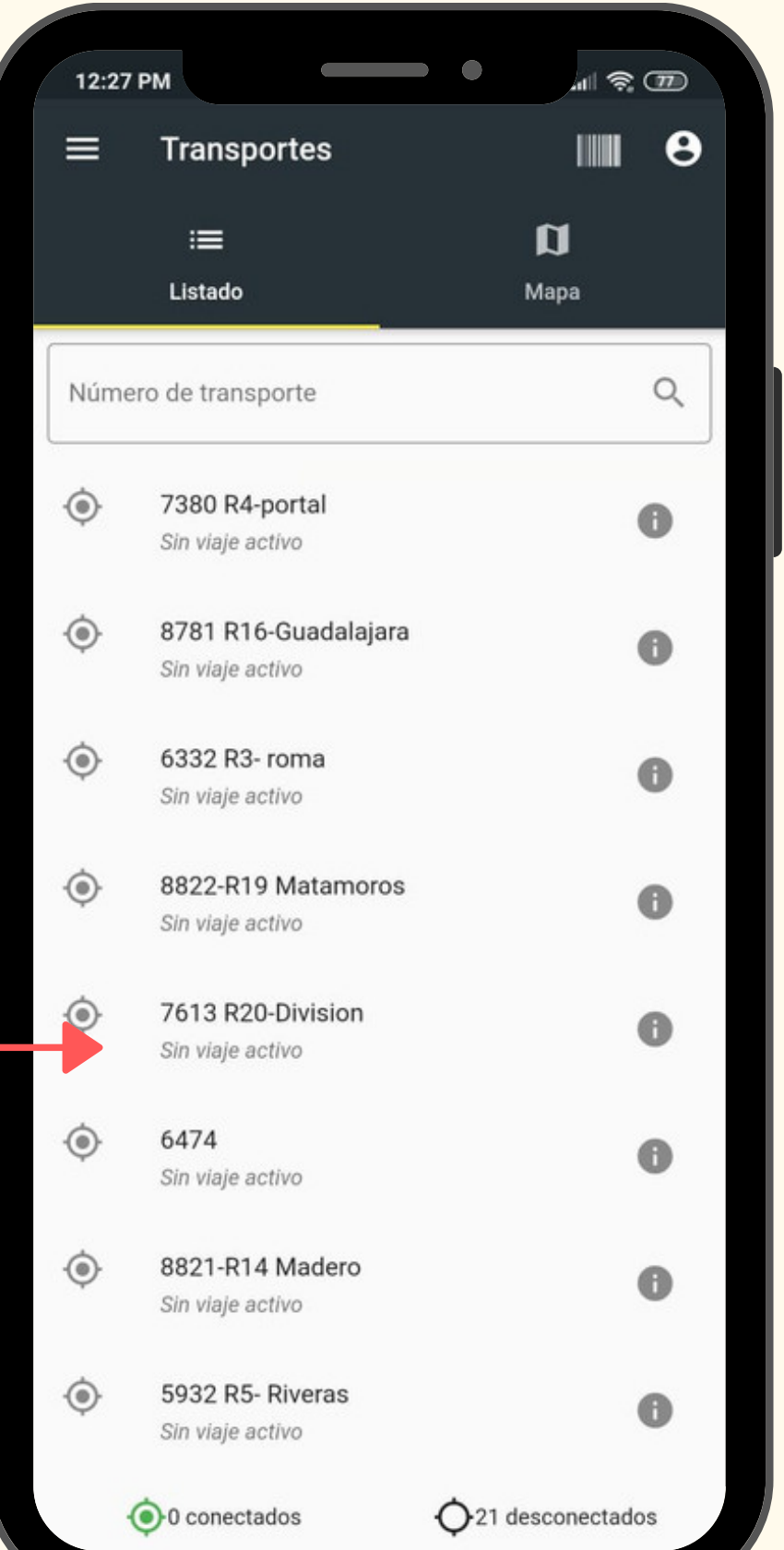

STADO DE TRANSPORTES:RANAI  $\overline{\mathbf{U}}$  $\mathbf O$ 刀  $\overline{\phantom{a}}$ la s U

Utiliza el selector de turno para elegir el tipo de viaje y el turno en el que se desea realizar la busqueda.

Desde el menú de opciones: Ingresar a: Puntos de interés (paradas) y rutas.

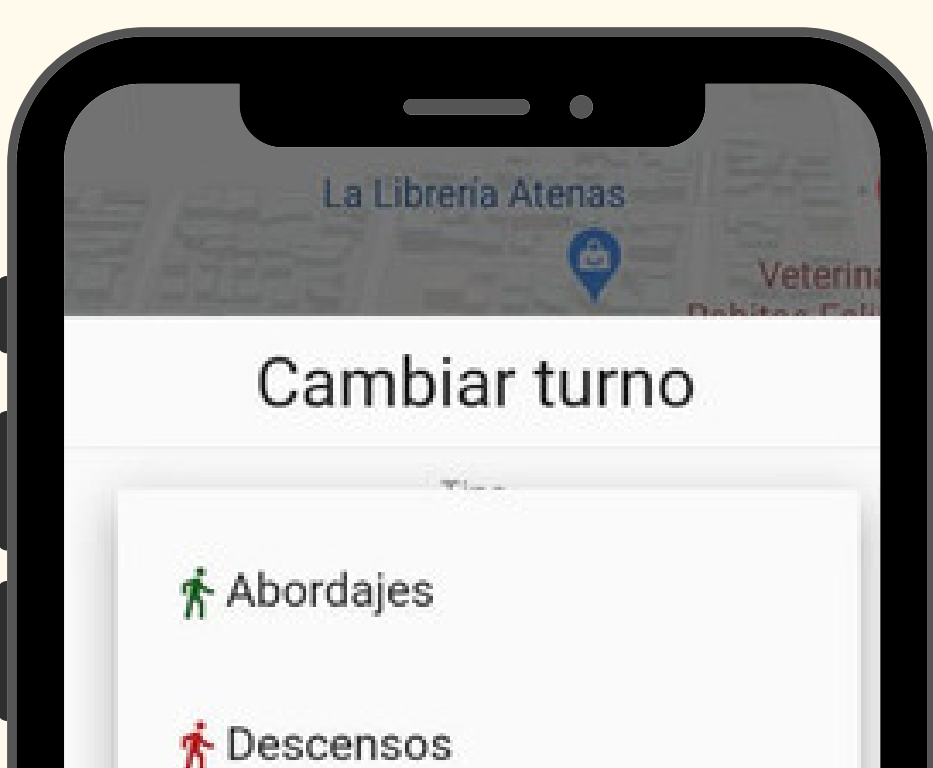

→ Abordajes y descensos

**Tercer Turno** 

# BUSQUEDA DE VIAJE:

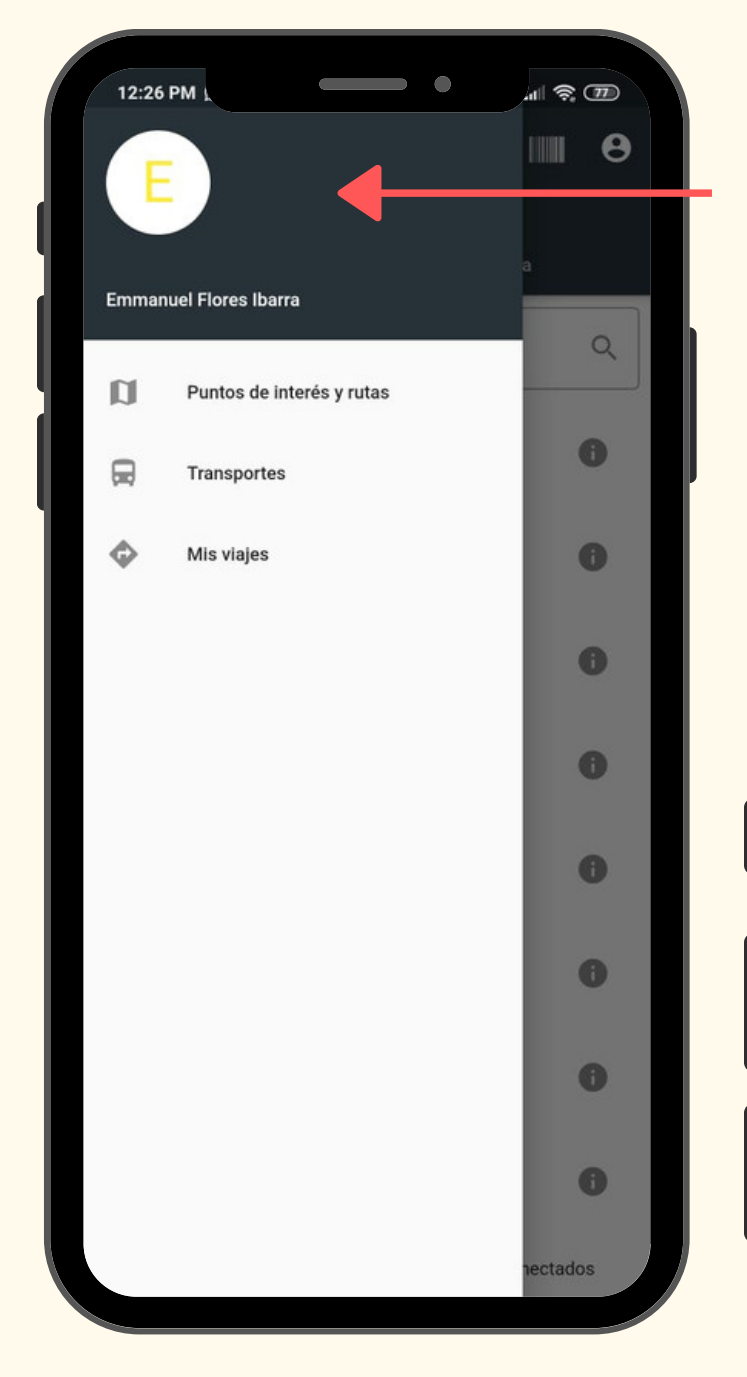

Utilice el buscador para indicar el transporte que se desea buscar, posteriormente seleccionelo de la lista emergente para visualizar su itinerario.

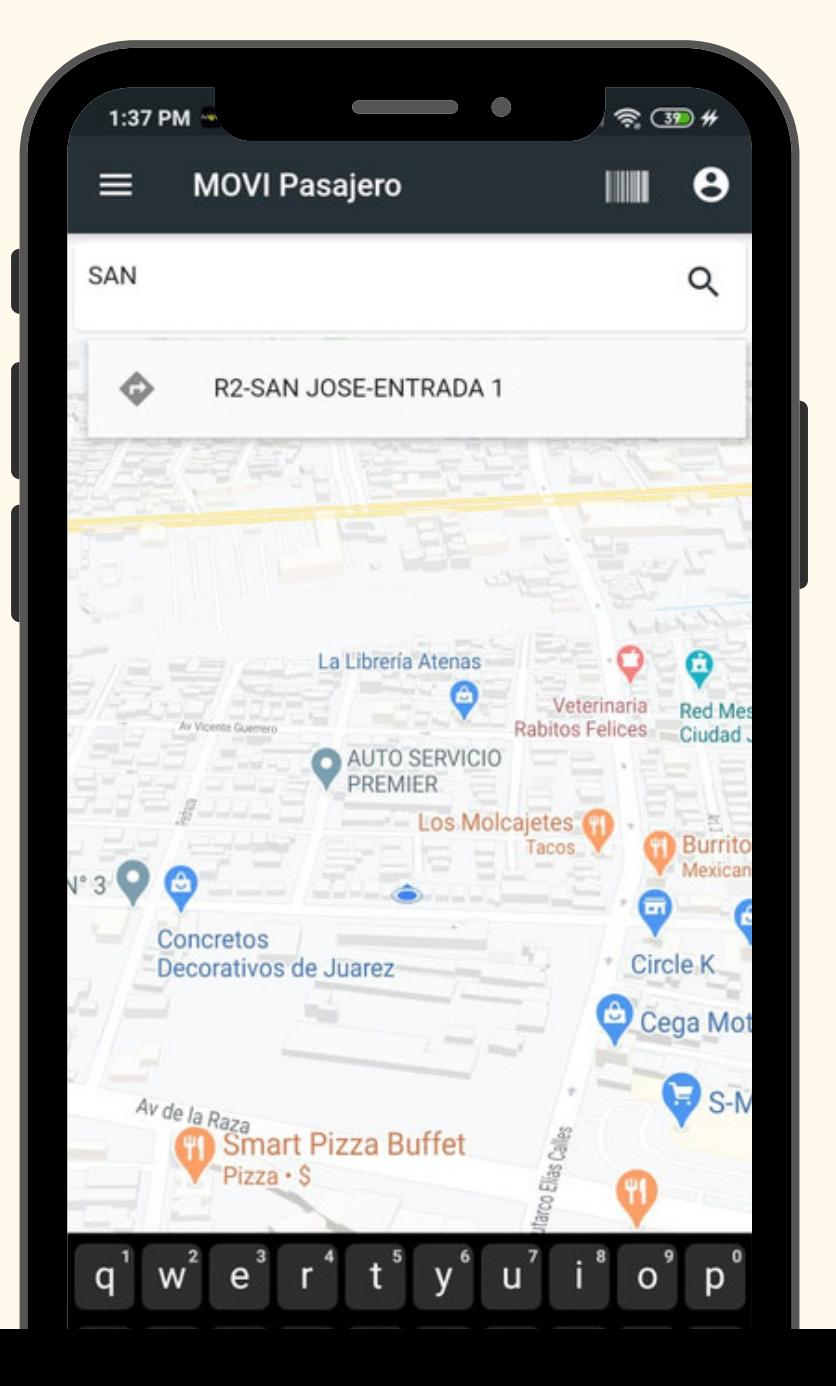

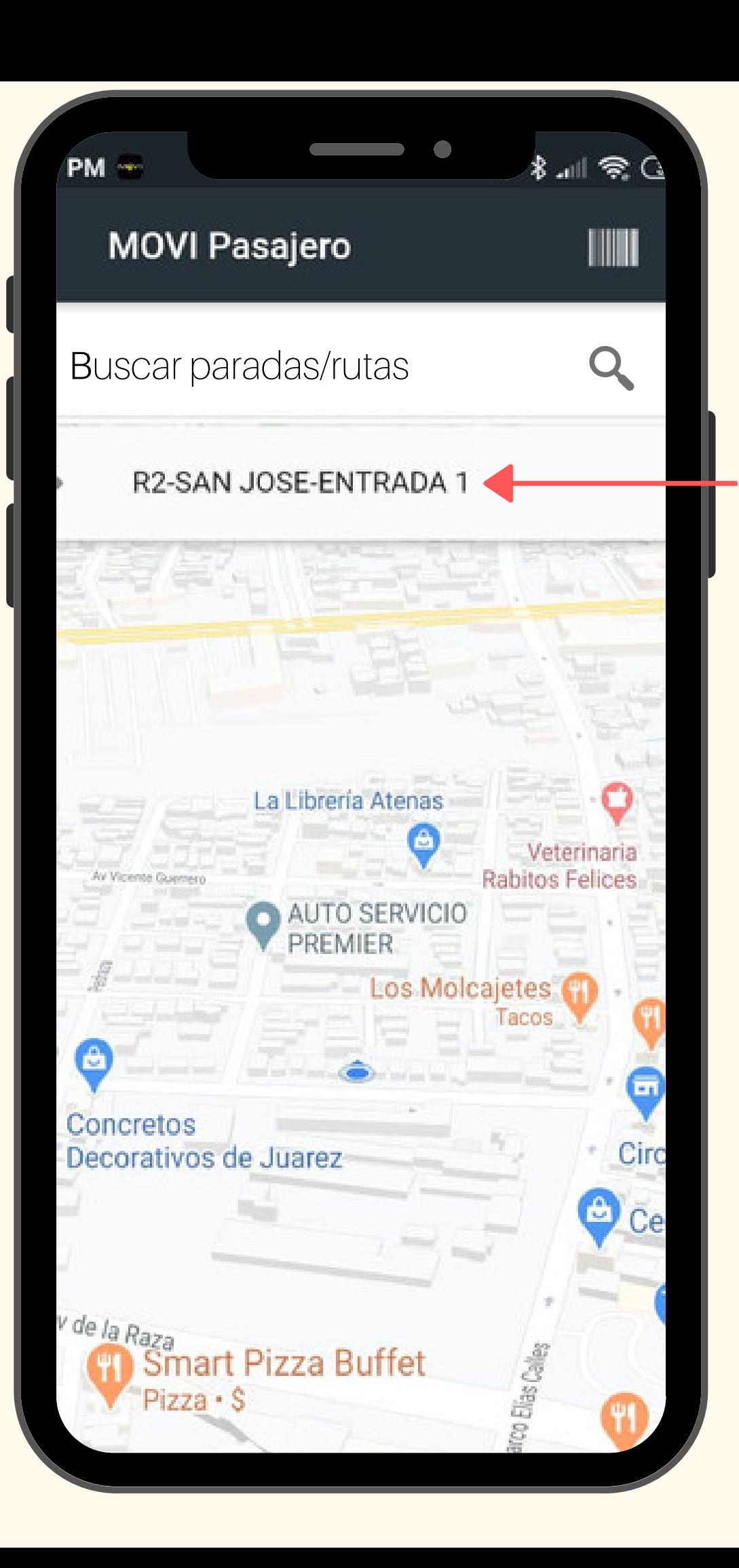

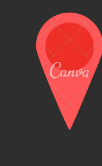

 $\bigoplus$ 

#### Fin de viaje

La busqueda arroja el recorrido realizado por el transporte y las paradas que estan asignadas a la ruta que realiza .

Al dar clic sobre :<br>: la aplicación mostrará el tiempo estimado de llegada de la unidad a esa parada en especifico, haciendo más cómoda y eficaz la , espera del transporte **ITINERARIO DE VIAJE:**<br>La busqueda arroja el recorrido realizado por el transpestan asignadas a la ruta que realiza.<br>Al dar clic sobre: a la aplicación mostrará el tiempo<br>de la unidad a esa parada en específico, haciendo m

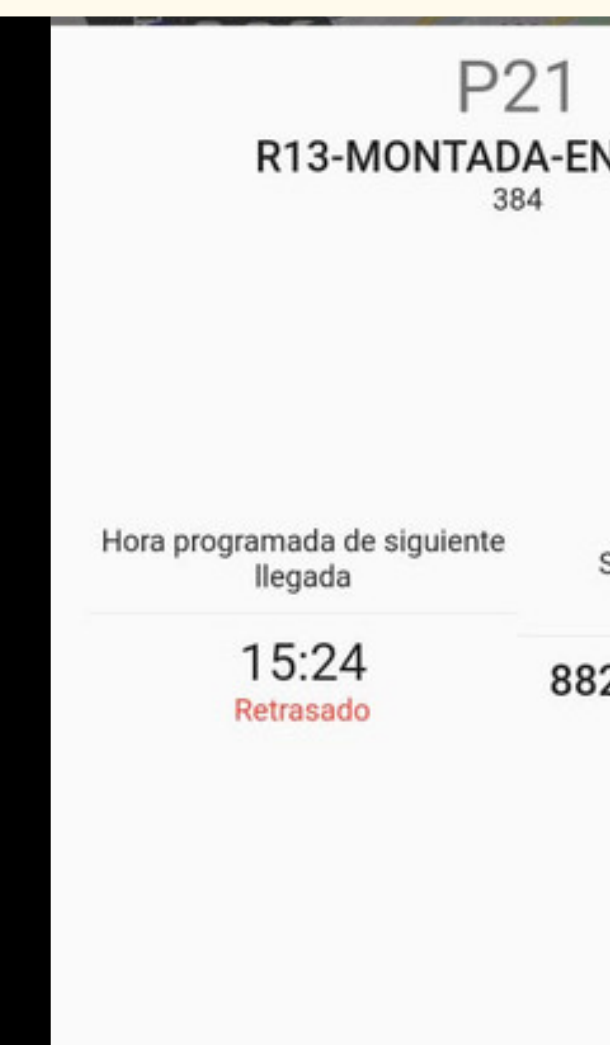

**Detalles** 

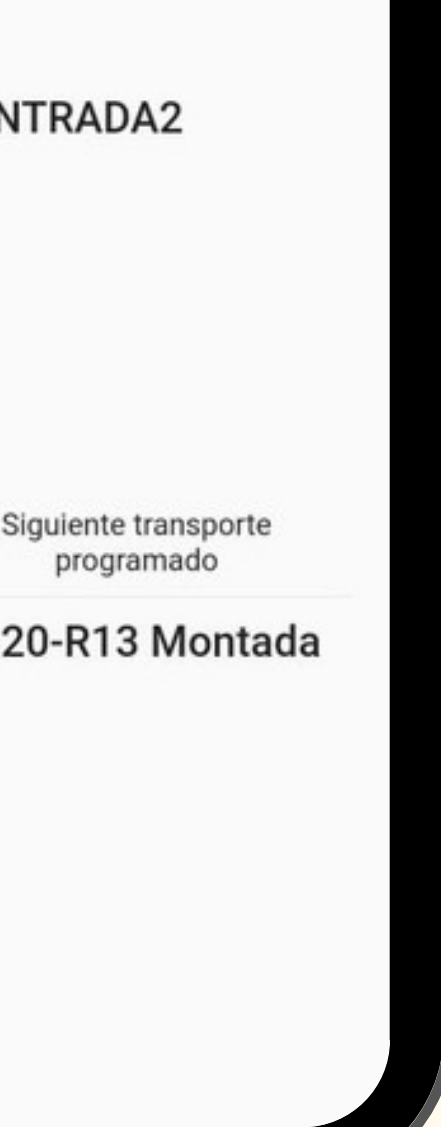

el resúmen inferior se muestra la parada y la ruta seguida por ID el transporte

Así mismo muestra el tiempo estimado de llegada a dicha parada y e l transporte asignado para la ruta buscada .

Inicio de viaje

Ubicación de pasajero

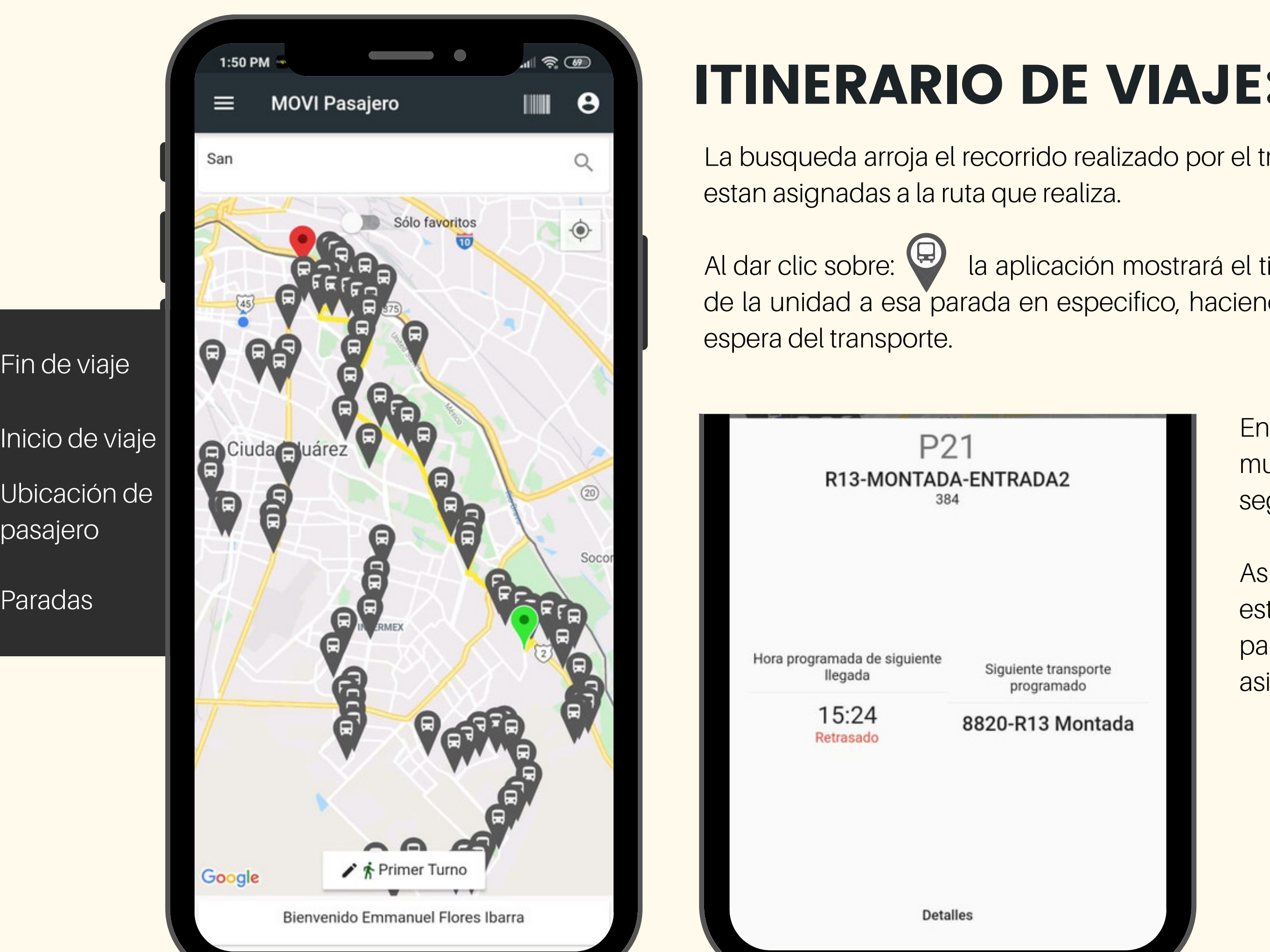

## CONTACTO:

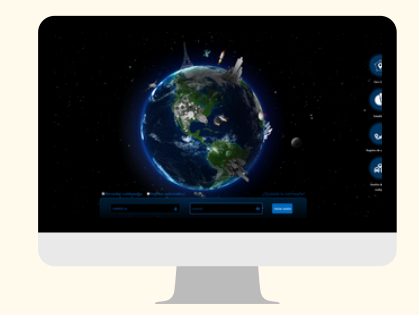

# WWW.UMBRELLASOLUCIONES.COM MOVI.UMBRELLASOLUCIONES.COM

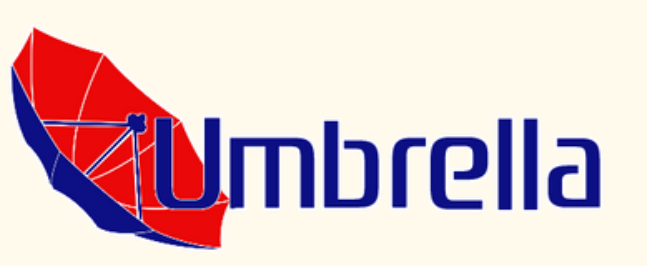

# F/UMBRELLASOLUCIONES Y/UMBRELLAGPS

## AVE. DE LOS INSURGENTES 4933 656 5 24 84 20 Y 21

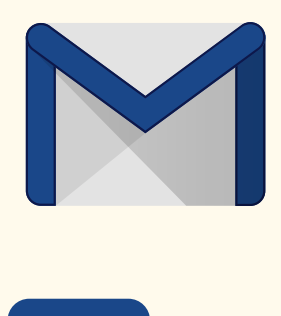

# SOPORTE@UMBRELLASOLUCIONES.COM

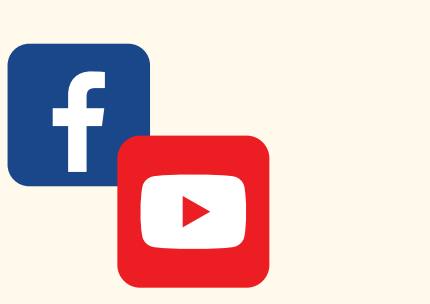